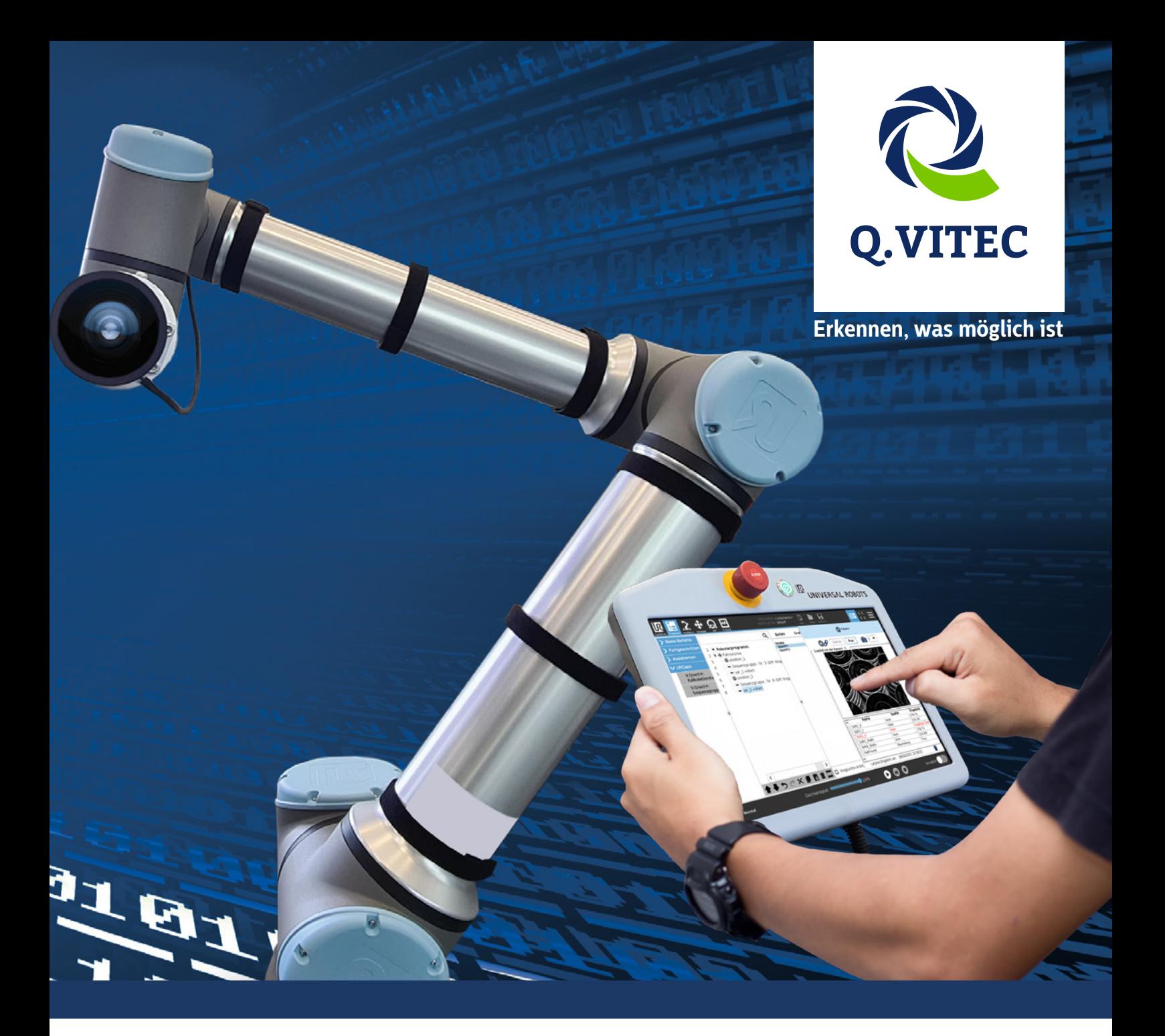

# **V.Qnect+ Benutzerhandbuch**

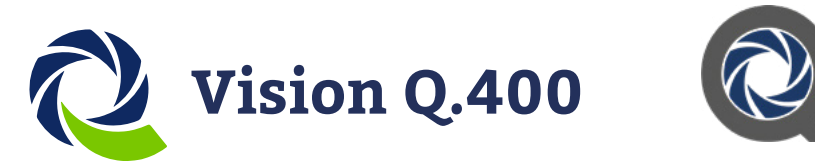

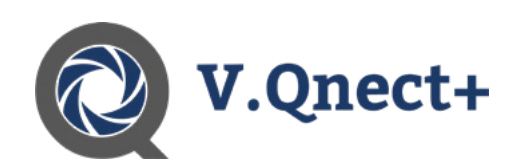

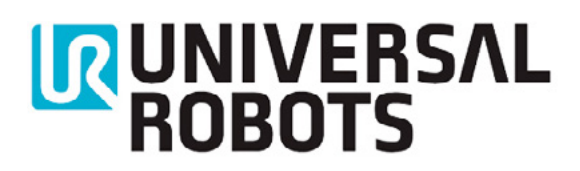

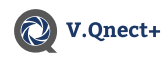

Q.VITEC GmbH, im Folgenden kurz Q.VITEC genannt, weist darauf hin, dass Informationen und Hinweise in diesem Handbuch technischen Änderungen unterliegen können, da die Produkte von Q.VITEC ständig weiterentwickelt werden. Dieses Handbuch ist keine Zusicherung von Q.VITEC im Hinblick auf die dort beschriebenen technischen Vorgänge oder bestimmte dort wiedergegebene Produkteigenschaften. Q.VITEC übernimmt keine Haftung für die in diesem Handbuch enthaltenen Druckfehler oder sonstige Ungenauigkeiten, es sei denn, dass Q.VITEC die Fehler oder Ungenauigkeiten nachweislich bekannt sind oder diese Q.VITEC aufgrund grober Fahrlässigkeit unbekannt sind und Q.VITEC von einer Behebung der Fehler oder Ungenauigkeiten aus diesen Gründen abgesehen hat. Q.VITEC weist den Anwender ausdrücklich darauf hin, dass dieses Handbuch nur eine allgemeine Beschreibung technischer Vorgänge und Hinweise enthält, deren Umsetzung nicht in jedem Einzelfall in der vorliegenden Form sinnvoll sein muss. In Zweifelsfällen ist daher unbedingt mit Q.VITEC Rücksprache zu nehmen.

Dieses Handbuch ist urheberrechtlich geschützt. Q.VITEC behält sich alle Rechte vor. Ohne die vorherige schriftliche Zustimmung von Q.VITEC ist die Anfertigung von Kopien oder Teilkopien sowie die Übersetzung dieses Handbuchs in eine andere Sprache nicht zulässig.

Verbesserungsvorschläge zu diesem Handbuch werden gerne entgegengenommen unter: info@qvitec.de

© Nachdruck und Vervielfältigung, auch auszugsweise, nur mit der ausdrücklichen Genehmigung von:

Q.VITEC GmbH Hagenburger Straße 54 31515 Wunstorf

- © MS-DOS und Windows sind eingetragene Warenzeichen der Microsoft Corporation.
- © IBM Personal Computer AT ist eingetragenes Warenzeichen der International Business Machines Corporation.

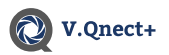

## 1. Inhaltsverzeichnis

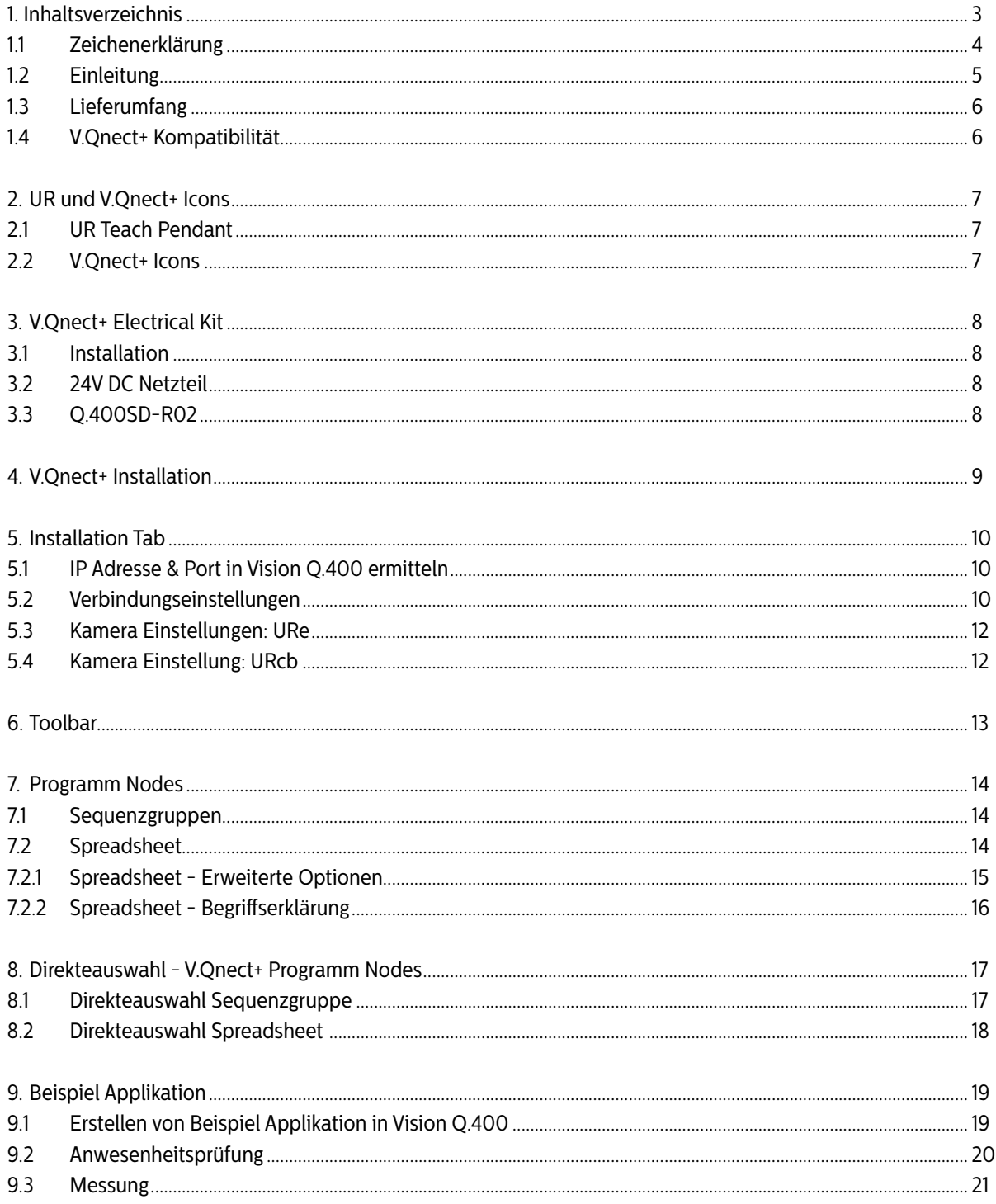

<span id="page-3-0"></span>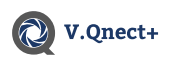

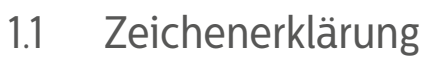

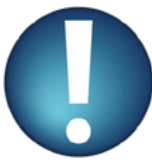

**Produkt Sicherheit**

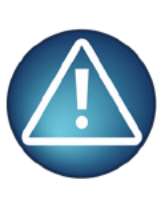

**Persönliche Sicherheit**

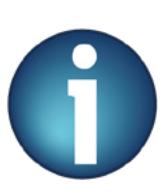

**Hinweise mit nützlichen Informationen**

<span id="page-4-0"></span>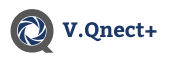

### 1.2 Einleitung

Unsere Motivation als Unternehmen, ist es für Kunden ihre Arbeitsabläufe zu optimieren und die Arbeitsqualität für die Arbeiter direkt an den Maschinen leichter und schonender zu gestalten. Mit unserem beliebten, und in der Digitalen Bildverarbeitung etablierten, Software Vision Q.400 waren wir in der Vergangenheit schon oft in der Lage, selbst die komplexesten, Industriestrecken produktiver und kostensparender zu gestalten.

Mit der Kooperation zwischen Universal Robots und V.Qnect sind auch Sie in der Lage komplexe Roboterabfolgen und Roboterbefehle Benutzer freundlich zu programmieren und konfigurieren. Außerdem profitieren Sie auch von den vielen Vorteilen die Vision Q.400 bietet. Dazu gehört unteranderem das Liveimage, die Möglichkeit mehrere Sequenzgruppen zu erstellen, mehrere Kameras zu verbinden und sich Werte in dem Spreadsheet anzeigen zu lassen.

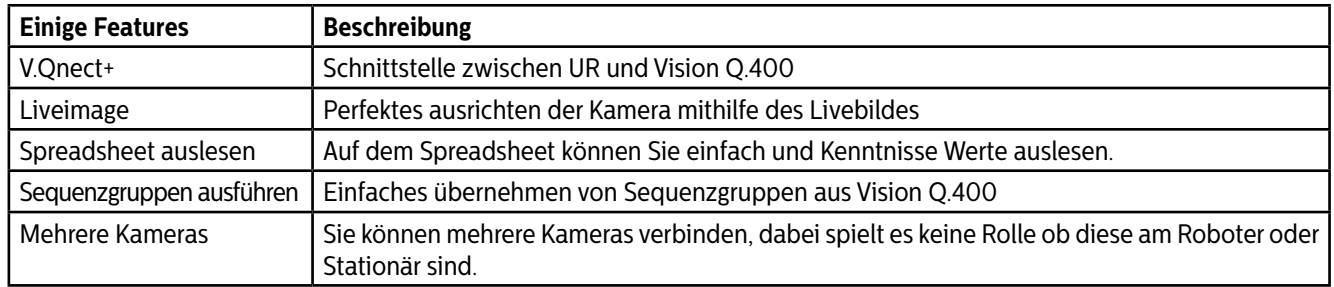

Mit dem Gesamtpaket\* was wir Ihnen anbieten, haben Sie die möglich alle Applikationen aus der Vision Q.400 Software zu nutzen und genau nach Ihren Vorstellungen anzupassen. Sie wendet sich sowohl an Endanwender als auch Systemhäuser für industrielle Bildverarbeitung, die schnell und unkompliziert Inspektionslösungen auf höchstem Niveau und ohne Programmierkenntnisse realisieren wollen. Egal ob es z.B. um Vollständigkeitskontrollen, Messaufgaben, Objekterkennungen, Konturprüfungen oder Positionierungen geht, V.Qnect in Kombination mit Universal Robots und einer Q.VITEC Kamera deckt einen Großteil aller industriellen Prüfaufgaben ab. Zusätzlich kann der reichhaltige Funktionsumfang mit individuellen Algorithmen erweitert werden.

\*Gesamtpaket: Universal Robot, V.Qnect, Vision Q.400 & einem Kamerasystem von Q.VITEC

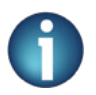

**V.Qnect+ ist kompatibel und getestet mit Vision Q.400, aber nicht mit Vision Q.400** *[plus]***.**

### **Diese Dokumentation setzt die Grundkenntnisse von einem Universal Robots voraus!**

**Bitte lesen Sie zuerst die Dokumentation von Ihrem Universal Roboter!**

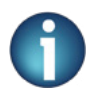

**Um genauere Informationen zu Ihrem UR-Roboter zu erhalten. Schauen Sie bitte in die dazugehörige Dokumentation.**

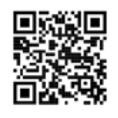

[https://www.universal-ro](https://www.universal-ro bots.com/download/) [bots.com/download/](https://www.universal-ro bots.com/download/)

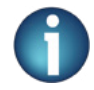

**Um genauere Informationen zu Ihrem Vision Q.400 zu erhalten. Schauen Sie bitte in die dazugehörige Dokumentation.**

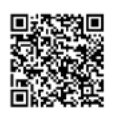

[https://qvitec.de/de/](https://qvitec.de/de/downloads/handbuecher/) [downloads/handbuecher/](https://qvitec.de/de/downloads/handbuecher/)

<span id="page-5-0"></span>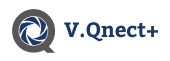

### 1.3 Lieferumfang

Bevor Sie mit der Montage beginnen, vergewissern Sie sich, dass alle von Ihnen bestellten Komponenten in Ihrem Paket enthalten sind:

URCap, V.Qnect+ - 1.0.0 Elektrosatz (Q.400SD-R02 mit Vision Q.400, 24V DC Power) GigE Vision Kamera Ringlicht Kamerahalterung (Direct, Extension oder Stationary) Kabelsatz Schrauben-Satz

Sollten ein oder mehrere Teile Ihrer Bestellung nicht beiliegen, teilen Sie dies bitte Ihrem Sachbearbeiter mit oder melden Sie dies der Q.VITEC Zentrale.

### 1.4 V.Qnect+ Kompatibilität

API-Versionen und PolyScope-Version

VQnect+ wurde mit der URCap API 1.10.0 Version entwickelt. Wie Sie auf der Versionstabelle erkennen, unterstützt VQnect+ die Polyscope e-series Versionen 5.8 und höher / Ployscope cb-series 3.13 und höher. Dank der URCaps Aufwärtskompatibilität können Sie VQnect+ mit allen neueren Versionen nutzen. Wenn Sie eine ältere Polyscope Version installiert haben, aktualisieren Sie bitte Ihr System.

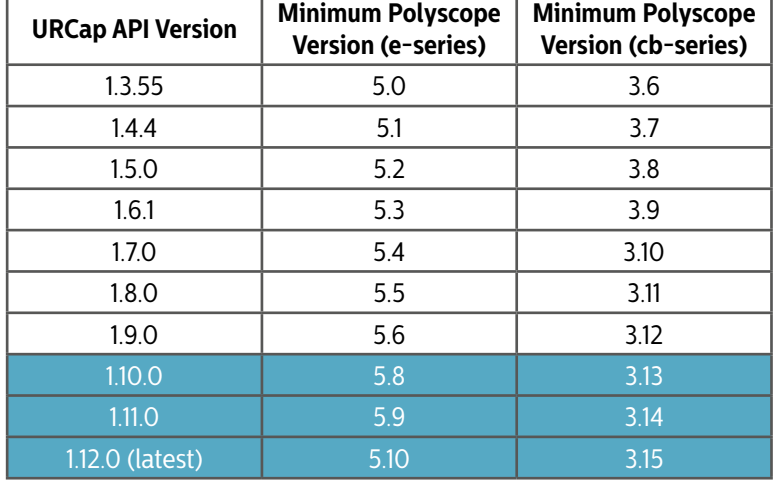

Die URCap (VQnect+) wurde mit den folgenden Versionen von Polyscope auf erfolgreich auf Kompatibilität getest:

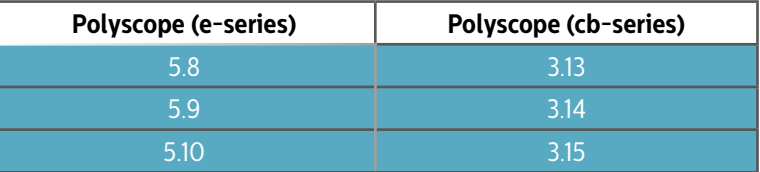

<span id="page-6-0"></span>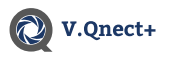

## **2. UR und V.Qnect+ Icons**

### 2.1 UR Teach Pendant

Auf der unteren Abb. sehen Sie das von UR mitgelieferte Tablet. Mit diesem Tablet bedienen und konfigurieren Sie den Roboter und V.Qnect.

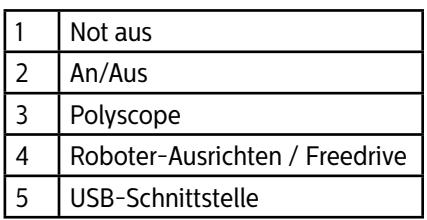

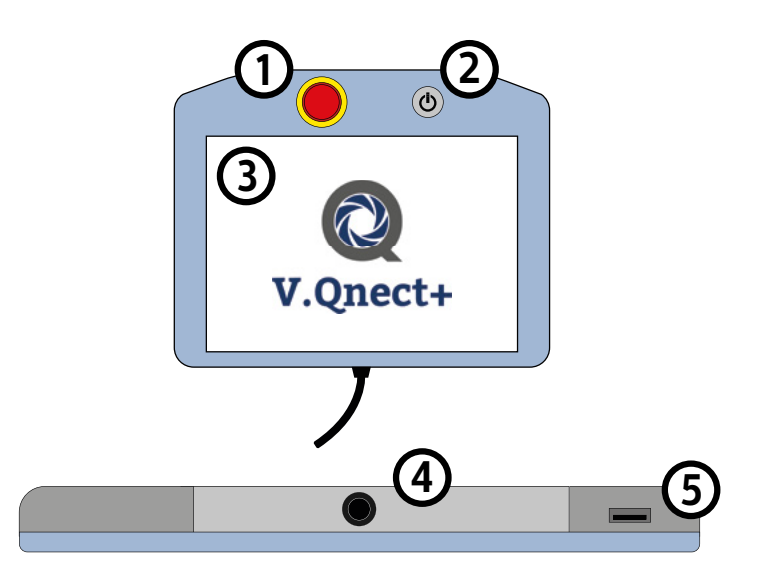

### 2.2 V.Qnect+ Icons

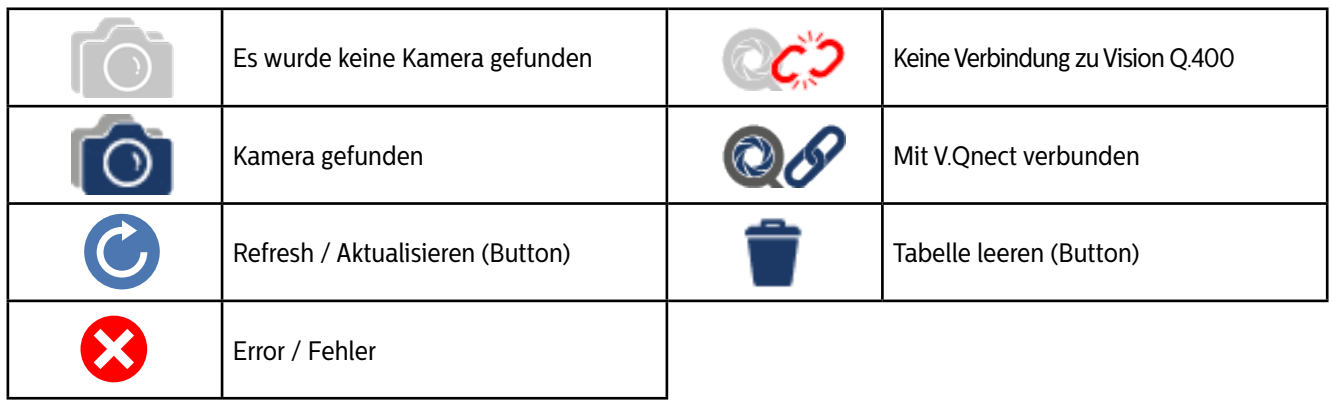

<span id="page-7-0"></span>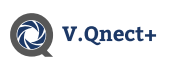

## **3. V.Qnect+ Electrical Kit**

Das V.Qnect+ Kit, welches bei dem V.Qnect+ URCap dabei ist, enthält ein 24V DC Netzteil und den Q.400SD-R02 PC. Alle wichtigen Anschlüsse für Ihr Robotersystem finden Sie in dem V.Qnect+ Kit.

### 3.1 Installation

Die folgende Aufzählung zeigt alle möglichen Verbindungen auf. Um V.Qnect+ zu benutzen ist eine Verbindung mit LAN, Kamera, Stromanschluss und der Lizenz Dongle notwendig.

- LAN
- Kamera
- Ringlicht
- HDMI
- externe Tastatur
- externe Maus
- **Stromkabel**

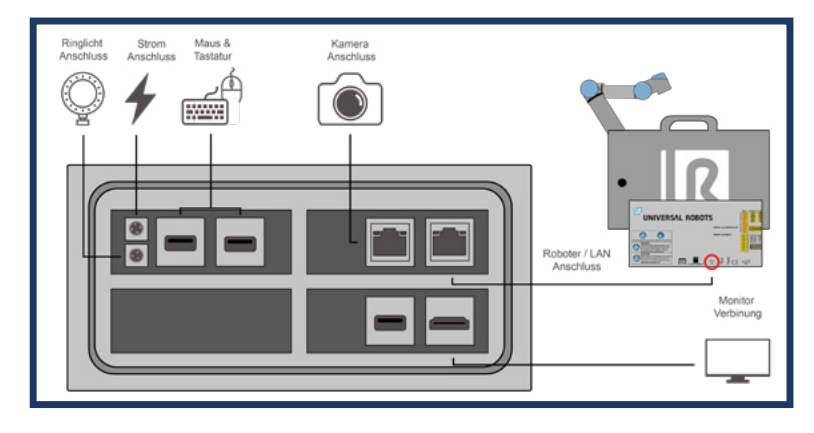

#### **LAN**

Für die Verbindung zum Universal Robot Controller.

#### **Ringlicht**

Wenn Sie ein Licht bei Ihrer Applikation verwenden wollen, schließen Sie dieses bei (3) an.

#### **Kamera**

Port für den Kameraanschluss für Vision Q.400. **Vision Q.400 & V.Qnect+ Lizenz Dongle** Der Dongle wird benötigt um Ihr V.Qnect+ zu nutzen. [\(Kapitel 5\)](#page-8-0)

### 3.2 24V DC Netzteil

Das Netzteil wandelt die 230V AC Spannung aus dem Stromnetz in eine 24V DC Spannung um, um damit den Q.400-R02 PC zu betreiben.

### 3.3 Q.400SD-R02

In der neusten Version der Q.400SD Serie, wird hohe Zuverlässigkeit mit einer flexiblen Konfiguration kombiniert. Der Controller hat eine leistungsstarke 64-Bit-4-Core-X86-CPU integriert, auf der von Benutzern entworfene Anwendungen und Bildverarbeitungsalgorithmen ausgeführt werden können. Der Regler kann konstant unter verschiedenen Temperatur arbeiten, von -40 ° C bis + 80 ° C liefert der Controller eine sehr stabile Leistung.

Im Vergleich zum Q.400SD R01: 50% schnellere CPU Leistung (gleicher Stromverbrauch), 3,5-fache DDR-Brandbreitensteigerung, 4,5-fache GPU Leistung (Beschleunigung des Deep-Learning- Algorithmus).

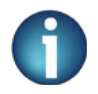

**Auf unserem Datenblatt finden Sie weiter Informationen zu dem Q.400SD-R02**

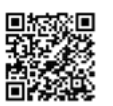

[https://qvitec.de/de/](https://qvitec.de/de/downloads/imagechecker-datenblaetter/) [downloads/imagechecker](https://qvitec.de/de/downloads/imagechecker-datenblaetter/)[datenblaetter/](https://qvitec.de/de/downloads/imagechecker-datenblaetter/)

<span id="page-8-0"></span>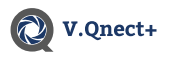

## **4. V.Qnect+ Installation**

In den folgenden Schritten wird Ihnen die Installation und Konfiguration von V.Qnect+ URCap, V.Qnect+ Mechanical Kit und V.Qnect+ Electrical Kit schrittweise erklärt. Befolgen Sie die Anweisung wie beschrieben. Vergewissern Sie sich das der Universal Robot korrekt konfiguriert und startbereit ist.

Bitte stecken Sie den V.Qnect Aktivierungs USB Stick in den UR Controller (Nr. 6 auf der Abb. des UR Controllers).

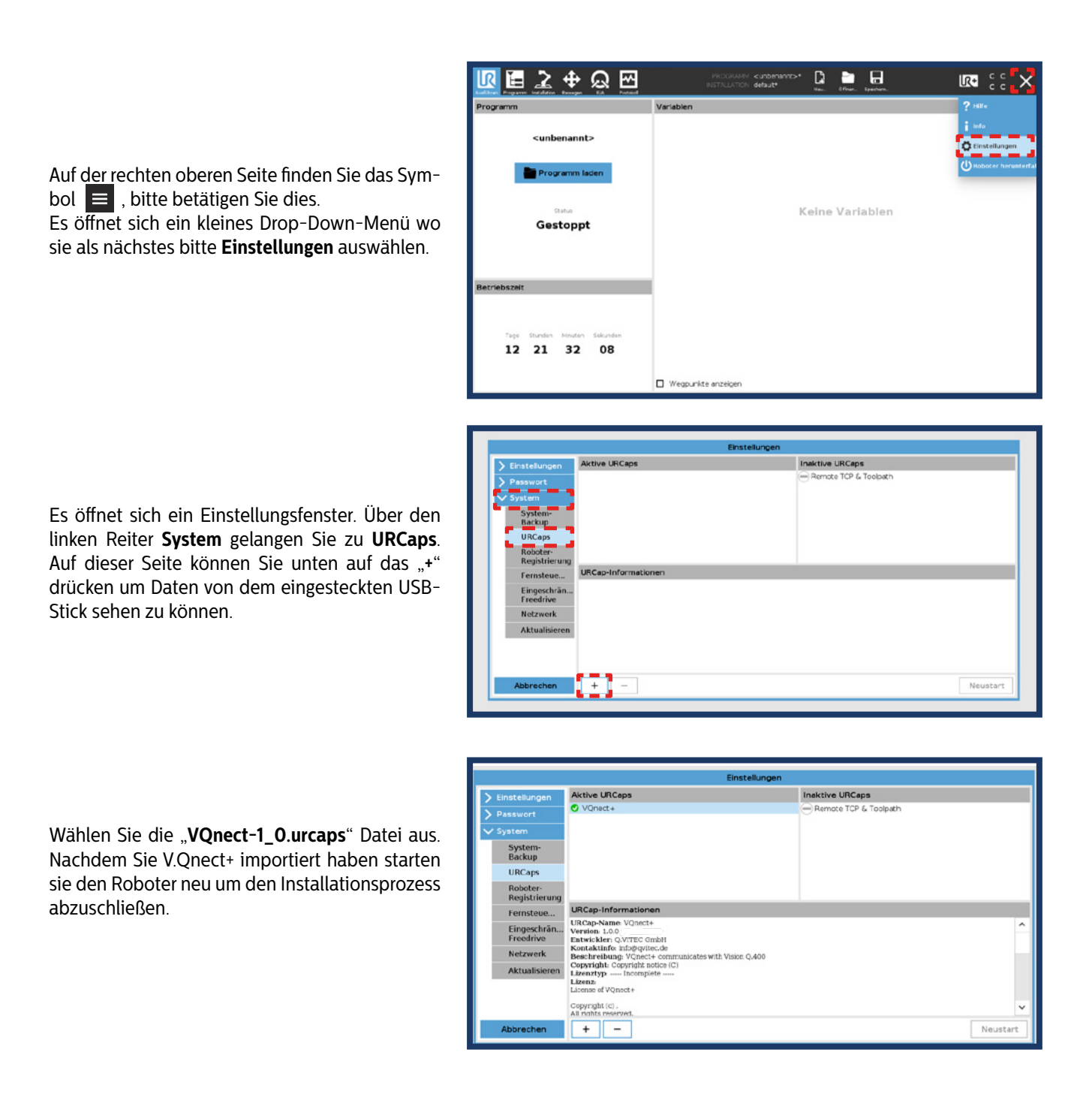

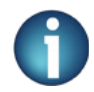

Wenn Sie nach der Installation abermals auf  $\equiv \rightarrow$  Einstellungen -> System -> URCaps gehen sehen Sie ein **grünen Haken neben der V.Qnect Software. Dies bedeutet die Software ist erfolgreich installiert.**

### <span id="page-9-0"></span>V.Qnect+

### **5. Installation Tab**<br>51 **IP Adresse & Port in Visi** IP Adresse & Port in Vision Q.400 ermitteln

Schließen Sie ein HDMI-Kabel an den Imagechecker und an Ihren Bildschirm an. [\(Siehe 3 Beispiel: Q.400SD-R02\)](#page-7-0)

Vision Q.400 muss sich im Setup-Modus befinden. Sie finden die IP Adresse und den Port unter: **System Settings -> Interfaces -> Ethernet I/O.** 

Es öffnet sich ein Popupfenster, setzen Sie ein Haken bei **Ethernet I/O** und wählen Sie bei dem **Kommunikationsprotokoll** Dropdown **JSON** aus. Die **IP Adresse** und der Port werden in dem Popup angezeigt.

Wenn Sie die Portnummer ändern wollen können Sie dies im Local port Textfeld machen.

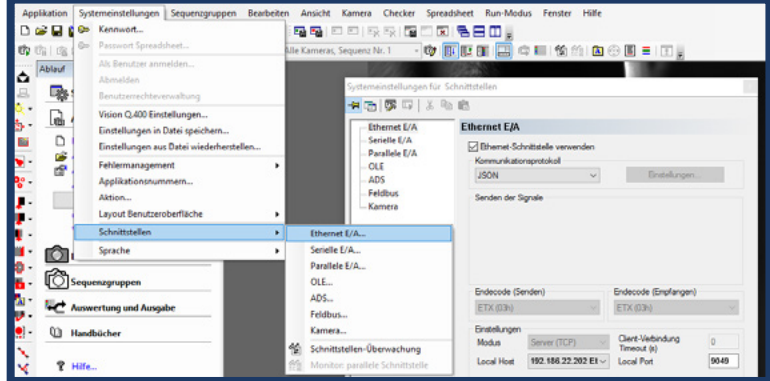

### 5.2 Verbindungseinstellungen

Bevor Sie mit 6.2 fortfahren, vergewissern Sie sich das Sie 6.1 ausgeführt haben.

Verbinden Sie den Roboter mit Ihrem Netzwerk. Um Ihren Netzwerkstatus zu überprüfen gehen Sie unter **Einstellungen -> System -> Netzwerk**.

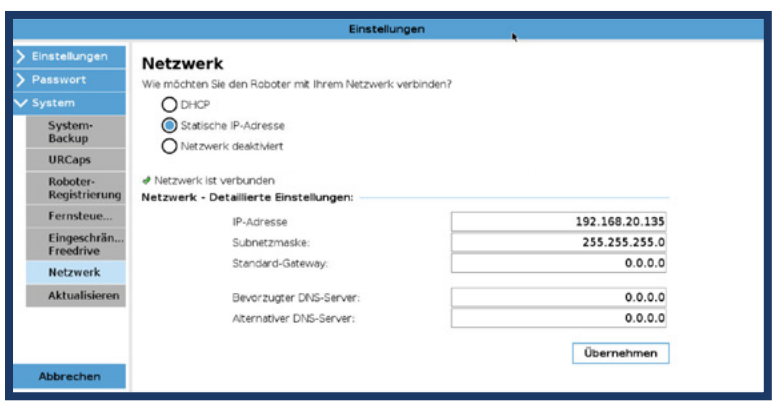

Wählen Sie im oberen Bereich den Reiter **Installation** aus.

Nachdem Sie V.Qnect+ installiert haben sehen Sie auf der linken Seite einen neuen Reiter.

Unter "**URCaps -> V.Qnect+: Einstellungen**" öffnet sich ein Fenster mit 2 weiteren Registerkarten. In der Registerkarte **Verbindungseinstellungen** sehen Sie zwei Textfelder, in denen Sie die **IP-Adresse** und den **Port** des Vision Q.400 eingeben müssen. Nach der richtigen Eingabe verbindet sich V.Qnect+ automatisch mit dem Vision Q.400.

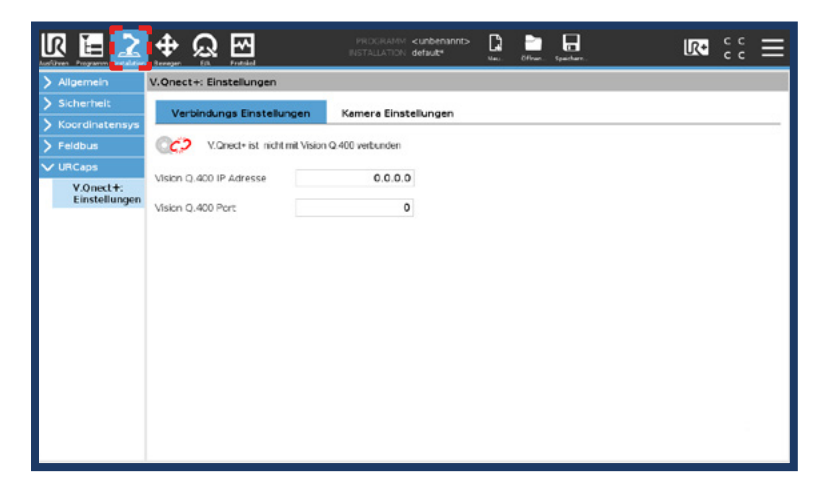

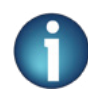

Überprüfen Sie die Standardwerte: IP-Adresse: 0.0.0.0; Host-Adresse: 0 *Weitere Informationen finden Sie im Vision Q.400 Handbuch, Kapitel 5.4.7.3, wie Sie dies ändern können. [\(siehe](#page-4-0) [Kapitel 1.2\)](#page-4-0)*

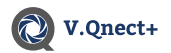

Nachdem Sie die IP Adresse und Port eingegeben haben. Sehen Sie im oberen Bereich das Icon "**V.Qnect+ ist mit Vision Q.400 verbunden**".

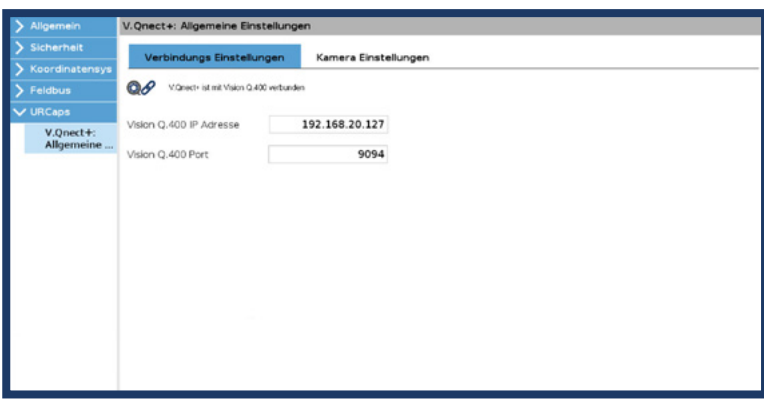

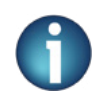

- **• Es wird automatisch eine Verbindung zu Vision Q.400 hergestellt, wenn die Eingabe korrekt ist.**
- **• In der unteren rechten Ecke können Sie anhand des Verbunden / nicht verbunden Icons feststellen ob Ihr System verbunden ist.**

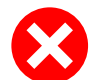

Achten Sie darauf das alle Notwendigen Systeme eingeschaltet und betriebsbereit sind. Ansonsten können beim Startfehler auftreten:

- Der Daemon, der eine Verbindung mit Vision Q.400 herstellt und mit diesem kommuniziert, konnte nicht gestartet werden.
- Kontrollieren Sie den Netzwerkstatus unter: **Einstellungen -> System -> Netzwerk**
- Vision Q.400 wurde ohne Aplikation oder ohne Kameras geöffnet.

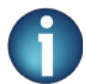

**Ob V.Qnect+ mit Vision Q.400 verbunden ist oder nicht erkennen Sie an den unten abgebildeten Icons.**

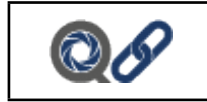

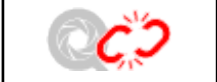

Verbunden mit Vision Q.400 Keine Verbindung zu Vision Q.400

<span id="page-11-0"></span>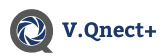

ार

 $\oplus$   $\Omega$ 

E otar Cinata

 $\overline{\mathbb{R}}$   $\overline{\mathbb{R}}$   $\overline{\mathbb{R}}$   $\overline{\mathbb{R}}$ 

 $\overline{H}$ 

90° gegen den Uhrzeig .<br>Vertikal spiegeln

 $\Box$ п

### 5.3 Kamera Einstellungen: URe

#### Schließen Sie zuerst 6.2 ab, bevor Sie fortfahren.

Kamera Einstellungen sind deaktiviert, wenn keine Verbindung zu Vision Q.400 besteht.

Wählen Sie im oberen Bereich den Reiter "Ins**tallation -> URCaps**" aus um von dort aus zu den "**V.Qnect+ Einstellungen**" zu gelangen. Sie können die Anzahl der angeschlossenen Kameras im Drop-Down-Menü einsehen.

#### **(C = Color, M = Mono)**

Wenn Sie im laufenden Betrieb von Vision Q.400 eine Kamera anschließen, betätigen Sie den Button "**Aktualisieren**" um die Anzeige auf dem UR Teach Pendant zu aktualisieren.

Außerdem können Sie die **Verschlusszeit** der Kamera einstellen, dies verändert die Helligkeit des Bildes. Zudem können Sie, mit Hilfe des "Tran**formation**" Drop-Down-Menü, das Livebild ro-

dungs Einstellungen  $Q$ V.Qnect + kt mit Vision Q.400 Aktualis  $\overline{\phantom{0}}$  $\Box$  Vision Q 400 autor ch in den Run Modus versetzen, wenn da os Finstellungen Verhindungs Finstellungen  $Q\partial$ V Opente jet mit Vie  $-0.001$  $00$ V. Onact + let mit Vielen O 400 verhunder v. Aktualisie Aktual eren  $1/12$  $1/125$  $125$ w 0<sup>\*</sup> in Uhrzeige n  $\overline{a}$ 

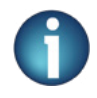

tieren.

*Weitere Informationen zu den Kameraeinstellungen & Verschlusszeit finden Sie in der Vision Q.400 Handbuch, Kapitel 9. [\(siehe Kapitel 1.2\)](#page-4-0)*

**DSC** 

### 5.4 Kamera Einstellung: URcb

Die Kameraeinstellungen in der cb-Series sind ähnlich zu den Einstellungen von der e-Series. [\(siehe Kapitel 6.2\)](#page-9-0) 

In e-Series ist das Livebild und die Modus auswahl in der Toolbar. [\(siehe Kapitel 7\)](#page-12-0) Da die cb-Series keine Toolbar unterstützt, können Sie die Anzeige des **Livebildes** und die Modus auswahl bei den Kameraeinstellungen finden.

Mit dem Icon ( ) können Sie die Anzeige im Kamera Drop-Down-Menü aktualisieren.

Wenn Sie eine Farbkamera in dem "Kamera**auswahl Menü"** gewählt haben, können Sie auf der rechten Seite die Farbigkeit der Anzeige einstellen.

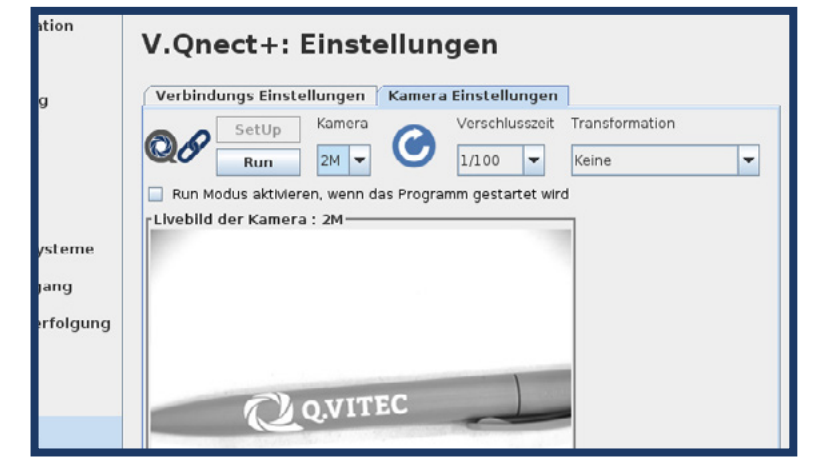

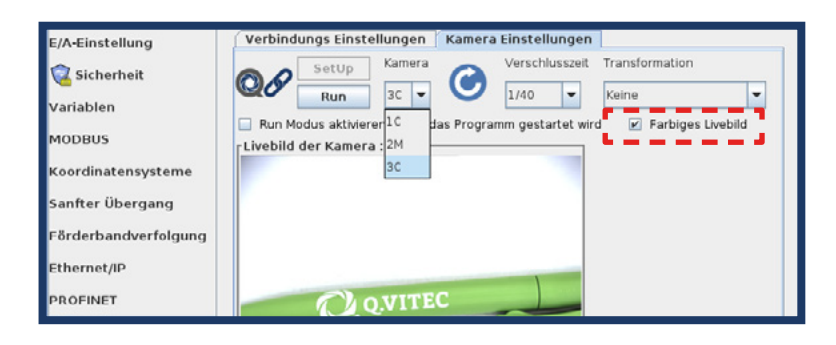

## <span id="page-12-0"></span>**6. Toolbar**

In der Toolbar haben Sie den perfekten Überblick über Ihr System. Sie sehen Beispielsweise ob das System verbunden ist, sie sehen das Live-Image und die letzten Resultate Ihres Roboterprogrammes. Wenn mehrere URCaps mit einer Toolbar installiert sind, klicken Sie auf das V.Qnect+ Logo um die Toolbar von V.Qnect+ zu sehen.

1. V.Qnect+ Logo

V.Qnect+

- 2. V.Qnect+ ist mit Vision Q.400 verbunden
- 3. V.Qnect+ ist nicht mit Vision Q.400 verbunden
- 4. Wechseln zum Setup Modus
- 5. Wechseln zum Run Modus
- 6. Kamera Auswahl Menü
- 7. RGB / Mono Auswahl Menü
- 8. Live Bild von der ausgewählten Kamera
- 9. Standby Screen
- 10. Spreadsheet Protokoll
- 11. Zeit des letzten Protokolleintrages
- 12. Protokolltabelle leeren Button

#### **V.Qnect+ verbunden / nicht verbunden**

V.Qnect+ verbindet sich, sobald die korrekte IP- und Portadresse eingetragen wurde, automatisch mit Vision Q.400. Wenn sich V.Qnect+ **nicht** automatisch verbindet:

- überprüfen Sie ob die IP-Adresse und der Port korrekt eingetragen wurden. [\(siehe Kapitel 6\)](#page-9-0)
- überprüfen Sie ob Vision Q.400 geöffnet ist.
- überprüfen Sie ob der Lizenz Key an der V.Qnect+ Kit angeschlossen ist.
- überprüfen Sie ob Ihr System am Netzwerk angeschlossen ist. [\(siehe Kapitel 3\)](#page-7-0)
- überprüfen Sie ob Ihr Vision Q.400 und das Roboternetzwerk sich im gleichen Subnet befinden. [\(siehe Kapitel 6.2\)](#page-9-0)
- überprüfen Sie ob der Daemon von V.Qnect+ konnte nicht gestartet werden. Bitte starten Sie das System neu. [\(siehe](#page-9-0) [Kapitel 6.2\)](#page-9-0)

#### **Kamera Auswahl**

In dem Drop-Down-Menü können Sie auswählen auf welche Kamera sie zugreifen wollen. Sie können maximal 3 Kameras mit dem V.Qnect+ electrical kit anschließen. **(C = Color Kamera, M = Mono Kamera)**

#### **Color / Mono Auswahl**

Sie können dieses Dropdown verwenden, wenn eine Farbkamera ausgewählt ist, um zwischen RGB und Mono anzuzeigen. Bei einer Mono-Kamera ist diese Option nicht verfügbar.

#### **Live Bild**

Das Live Bild von der ausgewählten Kamera ist nur möglich wenn:

- Vision Q.400 auf dem PC installiert ist.
- min. eine Kamera angeschlossen ist.
- eine funktionale Applikation in Vision Q.400 geöffnet ist.
- V.Qnect+ auf dem Roboter installiert ist.
- V.Qnect+ verbunden mit Vision Q.400 ist.
- V.Qnect+ sich im Setup Modus befindet.

#### **Standby Screen**

Die Toolbar zeigt in den folgenden 4 Fällen "kein Livebild" an:

- Keine Verbindung zu Vision Q.400
- Keine Verbindung zur Kamera
- Vision Q.400 ist im Run-Modus
- Öffnen Sie eine Applikation mit min. einer Kamera

#### **Spreadsheet Protokoll**

Wenn ein Roboterprogramm läuft können Sie hier das Protokoll einsehen. Diese Tabelle wird jede Sekunde aktualisiert, wenn das Programm läuft. Die Tabelle kann maximal 20 Zeilen abbilden. Mit dem Papierkorb Button (unten rechts) können Sie alle Ergebnisse aus der Tabelle entfernen. Außerdem sehen Sie im unteren Bereich das Datum und die Zeit von dem letzten Ergebnis. Die Tabellenspalten **(Reihe, Zeile und Ergebnis)** lassen sich per Drag and Drop verschieben.

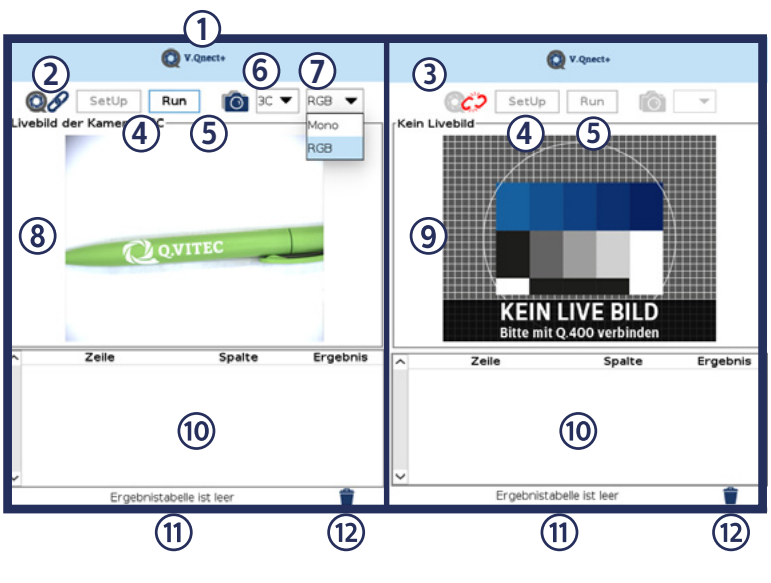

<span id="page-13-0"></span>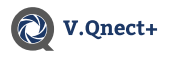

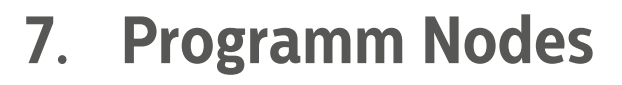

V.Qnect+ teilt sich in 2 Programm Nodes:

- Eine **Sequenzgruppe** ist eine Gruppe aus einer oder mehrerer Checker-Sequenzen. Sequenzgruppen bieten Ihnen die Möglichkeit, Ihre Applikation in sinnvolle Teilaufgaben zu untergliedern.
- Das **Speadsheet** ist eine zentrale Schnittstelle mit der Sie sich z.B. Checker-Ergebnisse und statische Werte anzeigen lassen können.

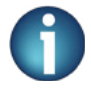

#### **Das URCap, V.Qnect+ verwendet 9090 als XML-RPC-Port auf dem lokalen Host.**

### 7.1 Sequenzgruppen

Unter dem Reiter "**Programm**" können Sie über "**URCaps**" auf die "**V.Qnect+: Sequenzgruppen**" zugreifen. Sie können die Vision Q.400 Sequenzen in den Ablauf Ihres UR Roboters einbauen.

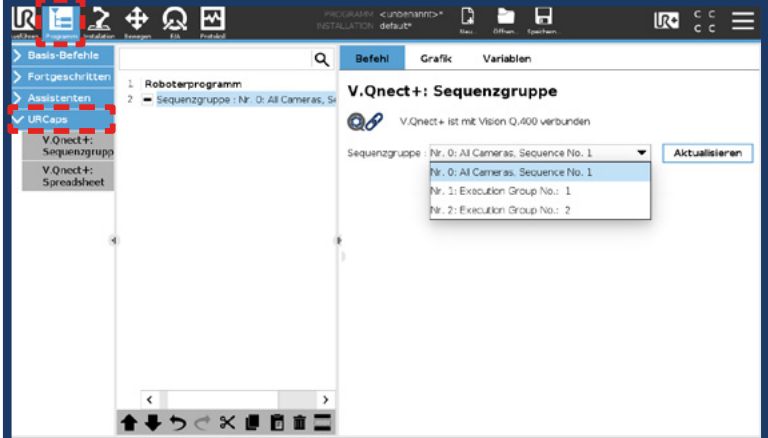

Auf der rechten Seite in dem Drop-Down Menü können Sie eine Gruppe aus den bereits in Vision Q.400 erstellten Gruppen wählen. Wenn Sie eine neue Gruppe in Vision Q.400 angelegt haben, drücken Sie auf "Aktualisieren" um diese auch in die List aufzunehmen.

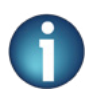

**• "Aktualisieren" Button ist deaktiviert, wenn keine Verbindung zu Vision Q.400 besteht.**

### 7.2 Spreadsheet

Unter dem Reiter "**Programm**" können Sie über "**URCaps**" auf die "**V.Qnect+: Spreadsheet**" zugreifen.

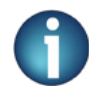

**• Spreadsheets müssen vorher in Vision Q.400 angelegt werden um Sie direkt auf dem UR Teach Pendant auslesen zu können.**

*• Weitere Informationen zum Spreadsheet finden Sie im der Vision Q.400 Handbuch, Kapitel 9. [\(siehe Kapitel](#page-4-0) [1.2\)](#page-4-0)*

*<u>Branch</u>* 

Als ersten Schritt müssen Sie eine **Variable (1)** erstellen. Rechts neben dem Dropdown Menü ist ein Textfeld, dort müssen Sie die **Variable benennen (2)**. Wenn Sie die Variable erstellen wollen drücken Sie die Button "Neu erstellen" (3).

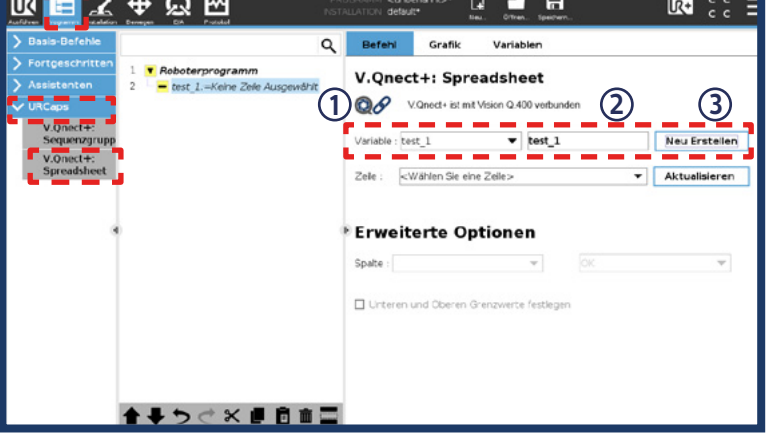

<span id="page-14-0"></span>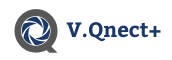

**Es ist nicht möglich, Sequenzgruppen und Spreadsheetzeilen in V.Qnect+ zu erstellen.**

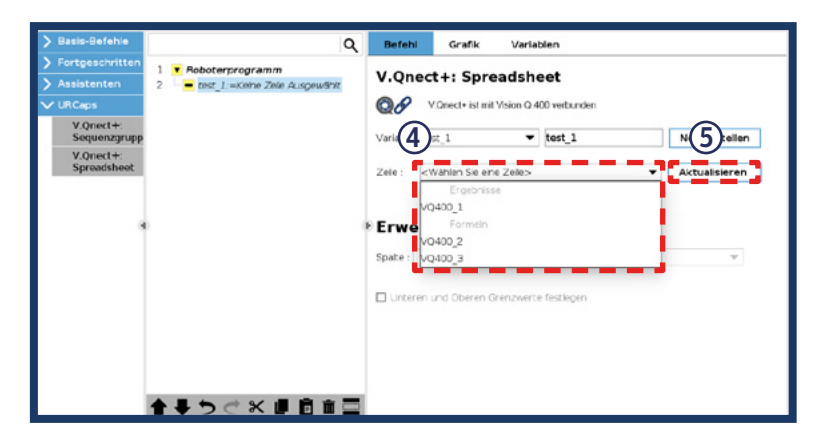

Wenn Sie die Variable bestimmt haben, können Sie als nächstes die **Reihe (4)** auswählen. Um eine, in Vision Q.400, neu erstellte Reihe zu V.Qnect hinzuzufügen müssen Sie den **Aktualisieren Button (5)** betätigen.

### 7.2.1 Spreadsheet - Erweiterte Optionen

Wenn Sie im oberen Bereich des Auswahlmenüs die Variable und Reihe definiert haben, können Sie bei den erweiterten Optionen eine Spalte wählen.

Auf der rechten Seite, im Dropdown-Menü, können Sie aus den **vorhandenen Spalten** wählen. Diese Spalten werden direkt aus **Vision Q.400 übernommen** und sind nicht veränderbar.

Falls die von Ihnen benötigte Spalte sich nicht in V.Qnect+ befindet, kontaktieren Sie bitte unseren Support.

Wenn Sie das Feld "Beurteilung" auswählen, wird ein Zweites Drop-Down Menü sichtbar. Dort können Sie genau auswählen in welcher Art Sie vergleichen möchten.

Ein Beispiel: Wenn die Bewertung der ausgewählten Zeile in Vision Q.400 und V.Qnect+ gleich ist, dann ist die Ausgabe "True", andernfalls ist sie "False".

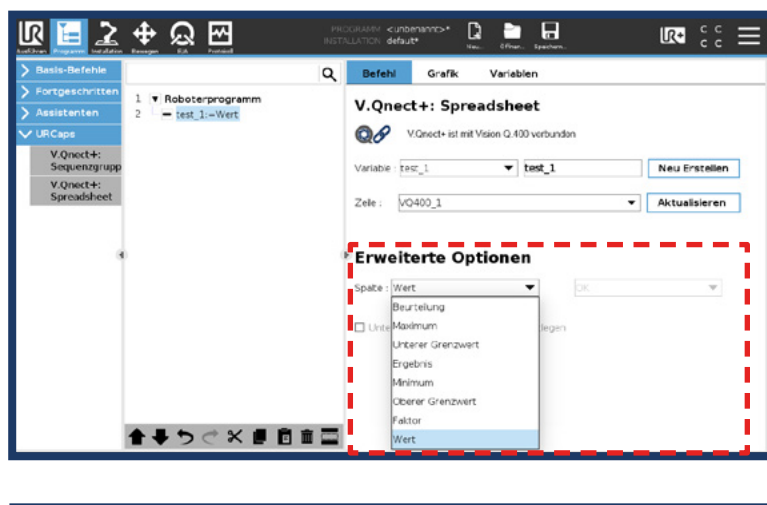

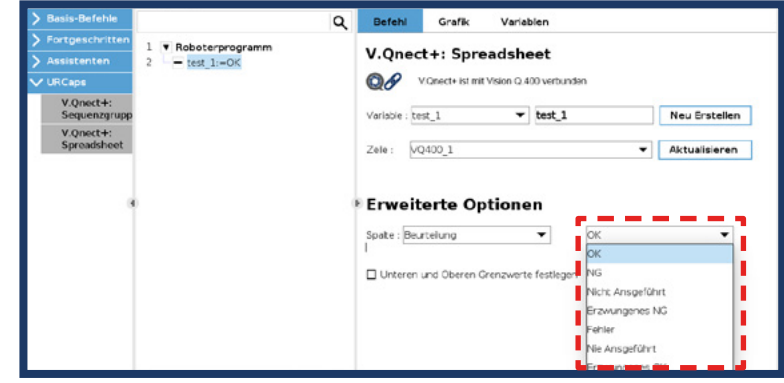

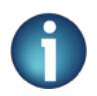

**Das URCap, V.Qnect+ verwendet 9090 als XML-RPC-Port auf dem lokalen Host.**

<span id="page-15-0"></span>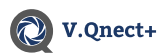

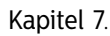

Wenn Sie das Feld "**Beurteilung**" auswählen, ist es möglich das untere Häkchen zu aktivieren. Dort können Sie die mögliche Toleranz der Objekte einstellen die Ihnen angezeigt werden sollen. Die **Obere und untere Grenze** wird von der ausgewählten Zeile angezeigt.

Die Einstellungen können in **Vision Q.400** und auf dem UR Teach Pandent eingetragen werden. Mit dem "Refresh-Button" wird der Wert aktualisiert.

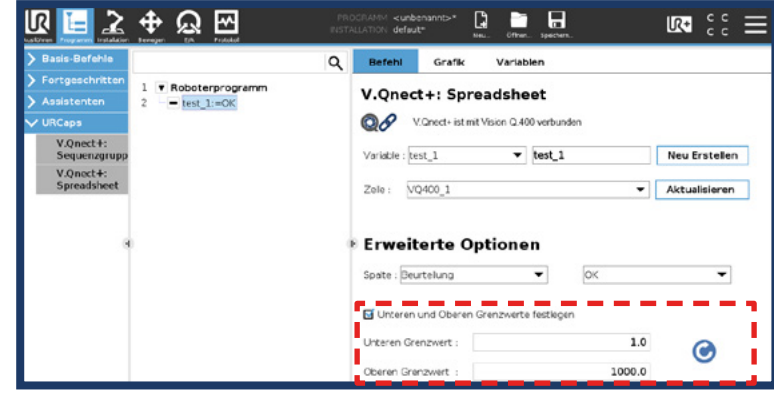

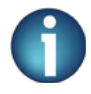

#### **Wenn keine verbindung zu Vision Q.400 besteht sind die folgenden optionen nicht verfügbar:**

- **• Aktualisierungsbutton für die Spreadsheetzeile**
- **• Festlegen der Unter- und Obergrenze**
- **• Aktualisieren und Textfeld vom Unteren und Oberen Grenzwerten**

### 7.2.2 Spreadsheet - Begriffserklärung

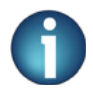

#### **Arten von Spalten**

- **• Wert**: Der Wert einer Zeile im Spreadsheet ist das Ergebnis, welches entweder von einem Checker oder einer mathematischen Formel berechnet wurde.
- **• Faktor**: Eine frei wählbare Konstante, die mit dem **Wert** multipliziert das **Ergebnis (kalibriert)** ergibt. So kann zum Beispiel ein **Wert** in Pixeln in Millimeter umgerechnet werden.
- **• Beurteilung**: Gibt an, ob sich das **Ergebnis** einer Formel zwischen dem **Unterem Grenzwert** und dem **Obe**ren Grenzwert befindet. Wenn ja, ist die Beurteilung "OK", wenn nicht ist sie "NG". **Minimum und Maximum**: Geben den minimalen und Maximalen Zahlenwert an, den das **Ergebnis** über alle Starts/Berechnungen jemals angenommen hat.

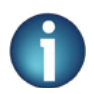

#### **Arten von Beurteilungen**

- **• Nie Ausgeführt:** Sofern der Prüfablauf ("Sequenzgruppe") in Vision Q.400, dem die Formel angehört noch niemals nicht ausgeführt wurde.
- **• Nicht Ausgeführt**: Wenn die Formel nicht im zuletzt gestarteten Prüfablauf enthalten war, sondern in einem anderen, der in diesem Moment also gerade "Nicht Ausgeführt" wurde.
- **• Fehler**: Wenn die Formel bzw. der Checker aufgrund eines Problems nicht korrekt ausgeführt werden konnte (z.B. weil kein Objekt erkannt wurde)
- **• Erzwungenes NG oder Erzwungenes OK:** tauchen auf, wenn eine Formel das Ergebnis einer anderen Spreadsheetzeile (z.B. von einem Checker) verwendet, dieser aber aufgrund eines Problems (siehe "Fehler") kein Ergebnis anzeigen kann. Standardmäßig wechselt die Formel dann auf "Erzwungenes NG" (=ich habe nicht alle Werte zur Verfügung, die ich für meine Berechnung brauche). Dies kann jedoch auch auf "Erzwungenes OK" umgestellt werden, wenn das im jeweiligen Anwendungsfall sinnvoller erscheint.

<span id="page-16-0"></span>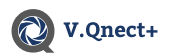

## **8. Direkteauswahl - V.Qnect+ Programm Nodes**

Wenn Sie viele Sequenzgruppen / Spreadsheets erstellt haben, dauert es meist sehr lange diese in dem Drop-Down-Menü zufinden. Sie können die Gruppe / Tabelle die verwenden wollen auch direkt auswählen.

#### Bitte gehen Sie unter **Programm -> Fortgeschritten -> Zuweisung**.

Gehen Sie sicher das, in dem Menü, oben rechts die Quelle auf "**Ausdruck**" ausgewählt ist. Hier wird müssen Sie eine Variable erstellen, wenn Sie wollen können Sie diese auch individuell benennen.

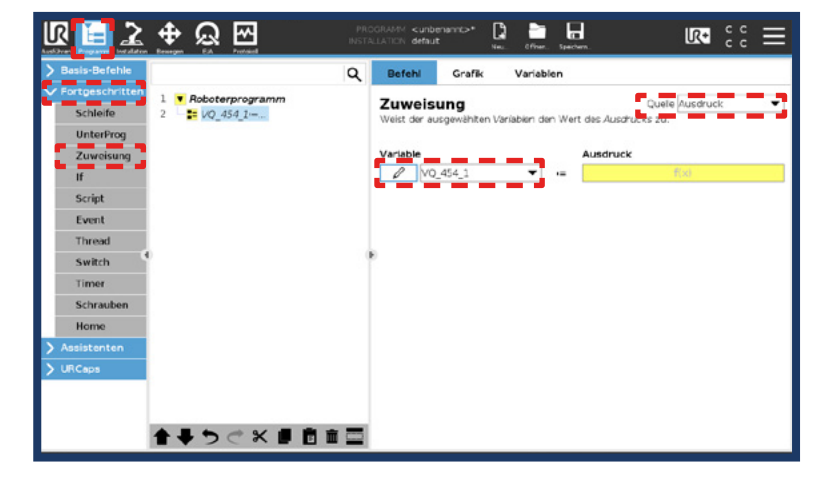

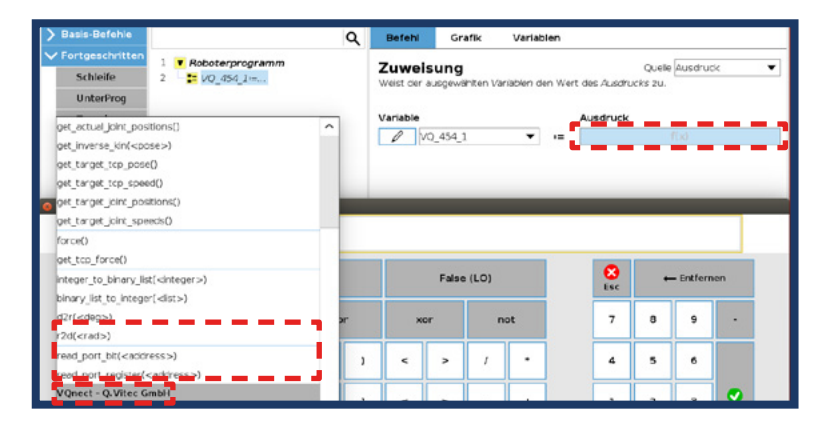

Wenn Sie das "Ausdruck" - "f(x)" Schreibfeld betätigen öffnet sich ein Tastaturfenster. Über das Drop-Down-Menü "**<Funktion>**" können Sie die V.Qnect+ Programm Funktionen sehen.

### 8.1 Direkteauswahl Sequenzgruppe

Stellen Sie sicher, dass Sie den ersten Schritt in diesem Kapitel abgeschlossen haben, bevor Sie fortfahren.

Wählen Sie "VQnectSequenceGroup(<group>)" aus dem "<Funktion>" Drop-Down-Menü. Geben Sie nun anstelle von "(<Gruppe>)" die Nummer der Sequenzgruppe aus Vision Q.400 ein, die Sie ausführen möchten (z. B. 10).

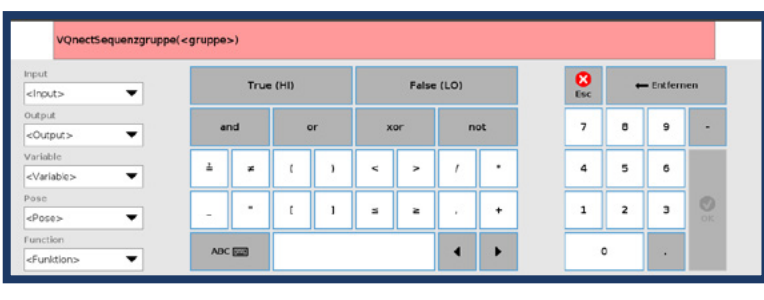

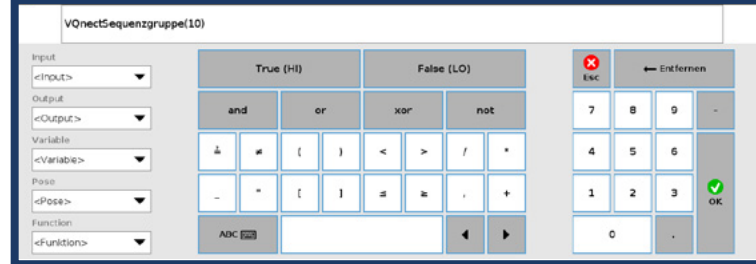

Das Textfeld färbt sich Weiß und signalisiert so das Ihre Eingabe korrekt ist.

### <span id="page-17-0"></span>8.2 Direkteauswahl Spreadsheet

Stellen Sie sicher, dass Sie den ersten Schritt in diesem Kapitel abgeschlossen haben, bevor Sie fortfahren.

Wählen Sie aus dem Drop-Down-Menü "<Funktion>" den Eintrag "VQnectSpreadsheet(<Zei**le>,<Spalte>,<Beurteilung>)"**.

V.Qnect+

Geben Sie nun anstelle von "<Zeile>" Ihre gewünschte Zeile aus dem Spreadsheet ein (z. B. VQ\_454\_partFinder). Geben Sie bei "<Spalte>" die gewünschte Spalte aus Ihrer Spreadsheet (z.B. Beurteilung, Wert, etc.) und die Art der "Beurtei**lung"** ein.

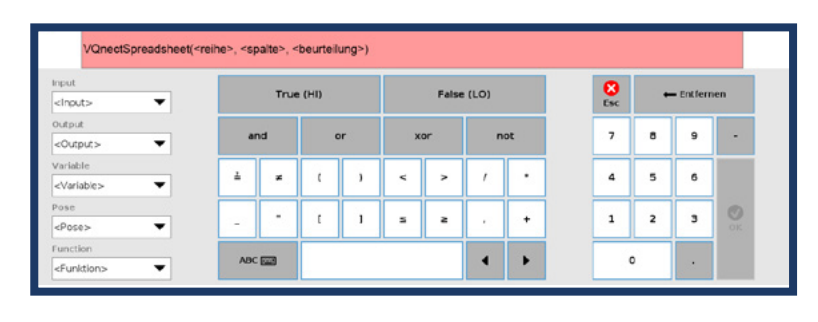

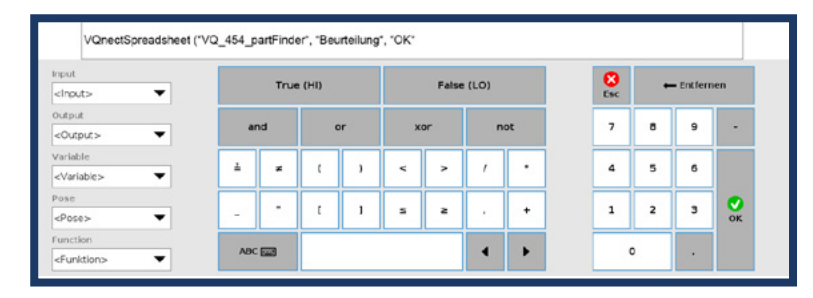

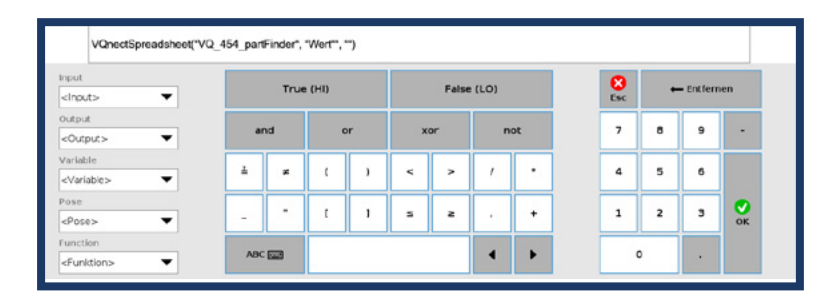

Das Textfeld färbt sich Weiß und signalisiert so das Ihre Eingabe korrekt ist.

Wenn Sie eine andere Spalte (außer Beurteilung) auswählen, müssen beide Anführungszeichen trotzdem noch vorhanden sein. Siehe Bild.

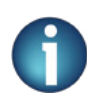

**Es ist notwendig auf die genaue Schreibweise zu achten und die Anführungszeichen zusetzen.**

<span id="page-18-0"></span>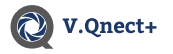

## **9. Beispiel Applikation**

In diesem Kapitel zeigen wir, wie Sie eine Applikationen in Vision.400 und V.Qnect+ erstellen und nutzen können.

### 9.1 Erstellen von Beispiel Applikation in Vision Q.400

Starten Sie Vision Q.400 und öffnen Sie eine neue Applikation unter "Applikationen -> Neu". Legen Sie eine Applikation mit mindestens einer Kamera an.

*Für weitere Information: Vision Q.400 Handbuch, Kapitel 5.4.7.3. (siehe Kapitel 1.2)*

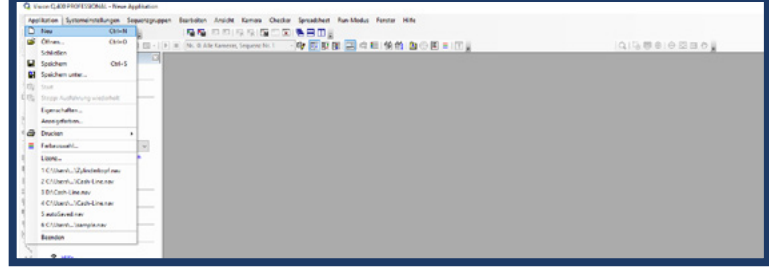

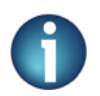

#### **• Wenn Sie zum ersten mal Vision Q.400 starten müssen Sie die Kamera verbinden. • Vision Q.400 Handbuch, Kapitel 5.4.7 (siehe Kapitel 1.2)**

Wählen Sie als nächstes, auf der linken Seite, den Checker **"Merkmalsgewinnung"** (<sup>0</sup><sup>°</sup>) aus und markieren Sie mit dem Rechteckwerkzeug das Objekt. Nach dem Sie die Maustaste losgelassen haben öffnet sich das Pop-up Fenster "Checker **Eigenschaften"**. Ändern Sie da die Standardeinstellung (128) der **"Maximale Anzahl der Objekte" zu 1**. Um das Objekt zu prüfen drücken Sie "Cecker ausführen" ( $\Box$ ) oder die Taste F8.

*Für weitere Information: Vision Q.400 Handbuch, Kapitel 10.8 [\(siehe Kapitel 1.2\)](#page-4-0)*

Nach dem Ausführen des Checkers, zeigt Ihnen das "Checker Eigenschaften" Fenster automatisch den Reiter **Ergebnis** an. Dort können Sie mit einem Rechtsklick auf "Anzahl berechneter Ob**jekte"** den Wert ins Spreadsheet einfügen.

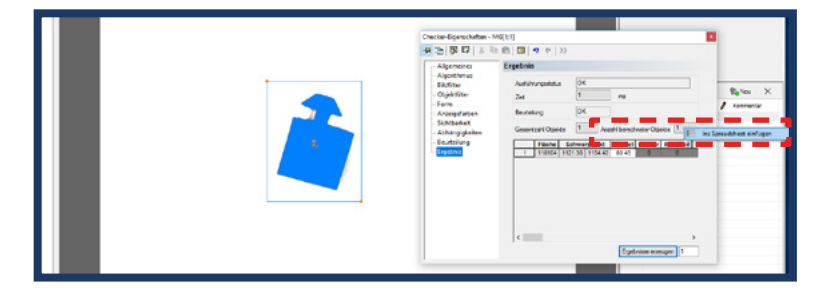

**Öffnen Sie die Sequenzgruppe** ( $\mathbb{Q}$ ) und benennen Sie den Namen der Gruppe 1 in "**Part Finder Group"**.

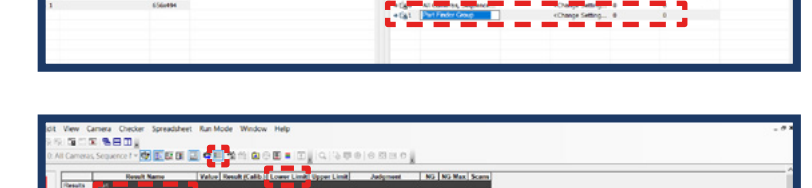

Öffnen Sie den **Spreadsheet** ( ) und benenn Sie die Zeile, mit Doppelklick auf den Zeilennamen, um in "PartFound." Die Spreadsheet-Spalte "Unteren Grenzwert" ändern Sie zu 1.

Nach dem Sie den Wert 1 bei der Spreadsheet-Spalte "Unterer Grenzwert" geändert haben, können Sie das Programm starten. ( frace oder F5 drücken)

*Für weitere Information: Vision Q.400 Handbuch, Kapitel 11 (siehe Kapitel 1.2)*

<span id="page-19-0"></span>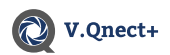

### 9.2 Anwesenheitsprüfung

Bei der Anwesenheitsprüfung wird geprüft ob ein Objekt vorhanden / nicht vorhanden ist.

Setzen Sie den ersten Wegpunkt des Roboters mit der Kamera über dem Objekt. Achten Sie auf die Belichtung und Schärfe des Objekts. Speichern Sie den Wegpunkt.

Fügen Sie dem Roboterprogramm eine Sequenzgruppen (**Programm -> URCaps -> V.Qnect+: Sequenzgruppen**) zu, die Sie vorher in Vision Q.400 erstellt haben.

Damit V.Qnect+ das Bild verarbeiten kann, muss eine Spreadsheet in das Roboterprogramm eingefügt werden. Dazu klicken Sie auf **Programm -> URCaps -> V.Qnect+: Spreadsheet**. Wählen Sie die Zeile "partFound" und die Spalte "Judgement" und "OK" für diese Anwendung. Starten Sie das Roboterprogramm.

Nachdem Sie das Programm gestartet haben, können Sie die Ergebnisse unter "Variablen" ablesen.

Bei dem Ergebnis "True" wurde der Gegenstand gefunden, bei "**False**" wurde keiner oder der ein nicht bekannter Gegenstand von der Kamera ermittelt.

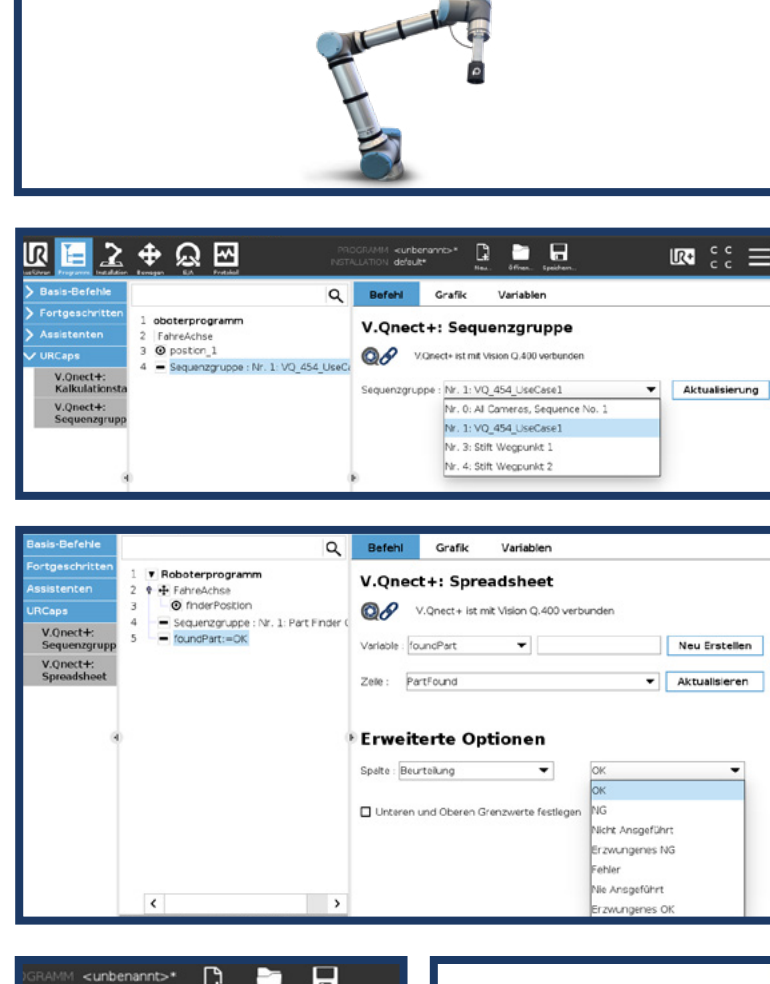

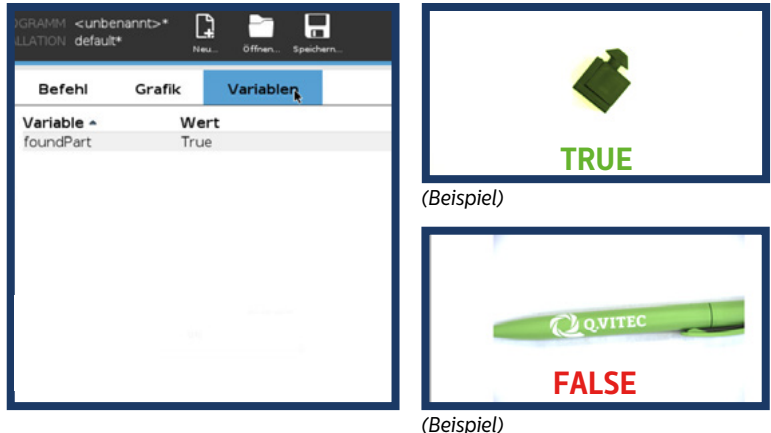

<span id="page-20-0"></span>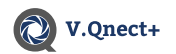

### 9.3 Messung

Bei dieser Prüfung wird ein Handelsüblicher Stift ausgemessen.

Setzen Sie den ersten **Wegpunkt** des Roboters mit der Kamera über dem Objekt. Achten Sie auf die Belichtung und Schärfe des Objekts. Speichern Sie den Wegpunkt.

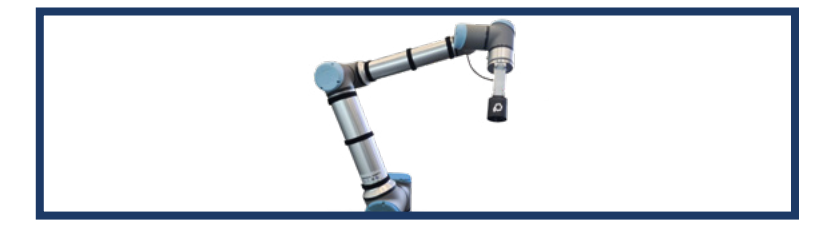

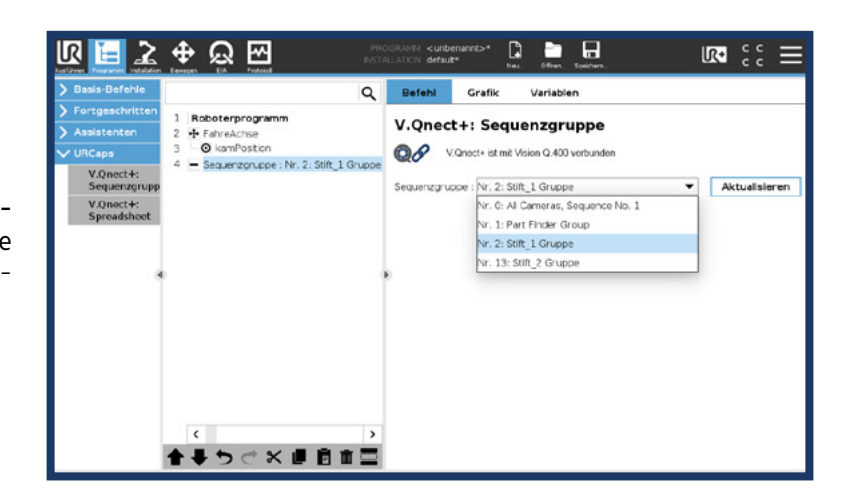

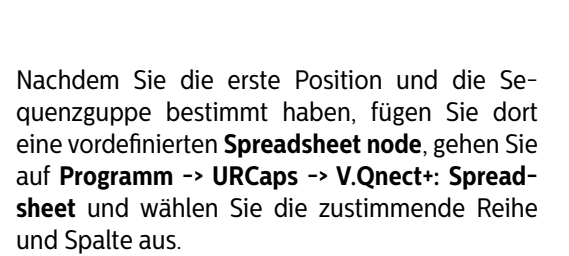

Bewegen Sie den Roboter mit der Kamera zu dem **zweiten Wegpunkt** den Sie ausmessen wollen. Speichern Sie diesen in dem Roboterprogramm

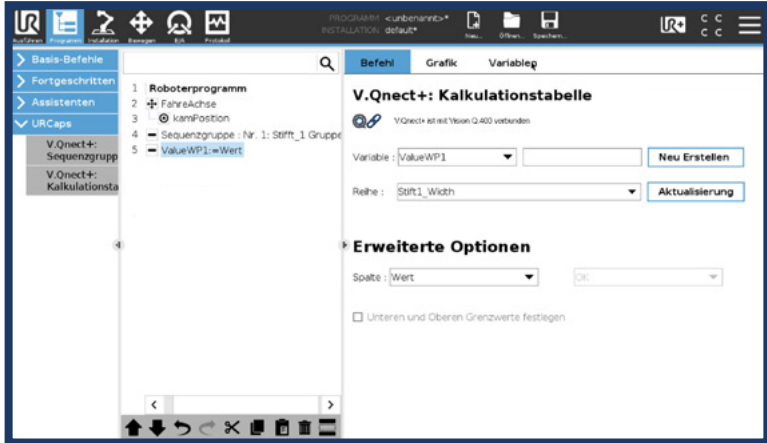

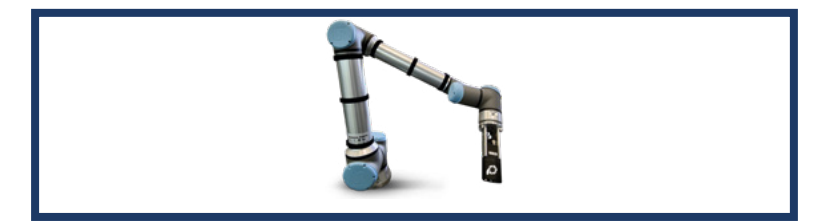

Im Bereich Sequenzgruppen (**Programm -> UR-Caps -> V.Qnect+: Sequenzgruppen**) wählen Sie die vorher in Vision Q.400 erstellte Sequenzgruppe aus.

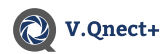

#### Kapitel 9.

Wählen Sie nach dem zweiten Wegpunkt, die nächste Sequenzgruppe (**Programm -> URCaps -> V.Qnect+: Sequenzgruppen**) und den nächste Spreadsheet (**Programm -> URCaps -> V.Qnect+: Spreadsheet**) aus.

Nachdem Sie das Programm gestartet haben, können Sie die Ergebnisse unter "Variablen" ablesen.

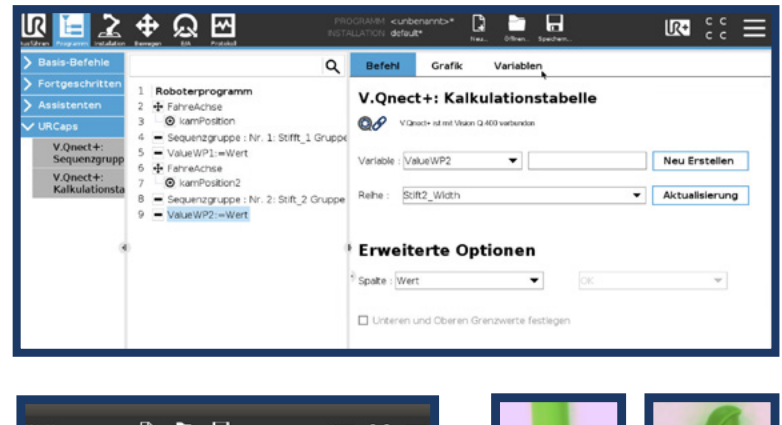

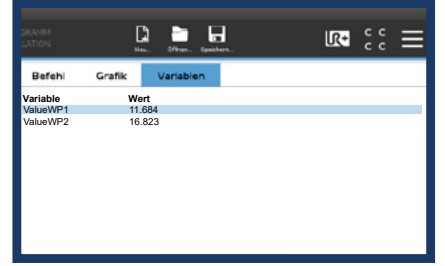

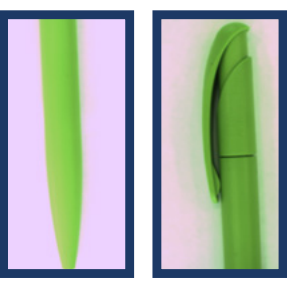